## **NETGEAR BUSINESS**

# Guide d'installation

PoE Gigabit Ethernet 24 ou 48 ports + Smart switch avec 4 ports SFP+ 10 Gigabit GS728TXPv3 ou GS752TXPv3

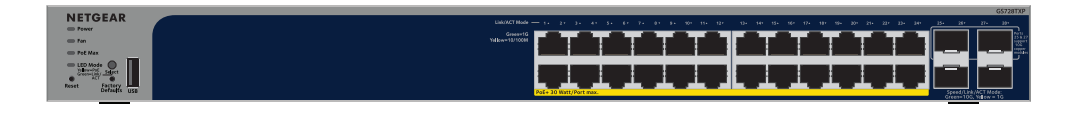

# شقت فقفقش فقفقت فتفتر

## Etape 1. connectez le switch

**Exemples de connexions**

# Etape 2 : vérifiez l'état PoE

Le switch peut fournir jusqu'à 30 W PoE+ (IEEE 802.3at) à chaque port RJ-45. Le budget de puissance PoE maximum pour tous les ports PoE+ actifs est de 190 W pour le modèle de switch GS728TXPv3 et de 380 W pour le modèle GS752TXPv3.

Le voyant PoE Max indique l'état du budget PoE sur le switch :

• **Désactivé** : Suffisant. Plus de 7 W disponible en PoE.

• **Jaune continu** : Moins de 7 W disponible en PoE.

• **Jaune clignotant** : Au moins une fois au cours des deux dernières minutes, moins de 7 W d'alimentation PoE étaient disponibles.

Pour plus d'informations sur les voyants du système, les voyants du port et l'installation, reportez-vous au guide d'installation matérielle que vous pouvez télécharger sur [www.netgear.fr/support/d](https://www.netgear.fr/support/download)ownload et en saisissant votre numéro de modèle.

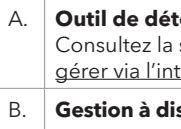

## Etape 3 : Détectez et gérez le switch

Pour accéder à votre switch et le gérer, utilisez l'une des méthodes décrites dans le tableau suivant :

### **Rection NETGEAR et gestion locale autonome**

section A. Utiliser l'outil de détection NETGEAR pour détecter le switch et le terface utilisateur de l'appareil

**Istance via l'application NETGEAR Insight ou le portail NETGEAR Insight Cloud** 

Consultez la section [B. Utiliser NETGEAR Insight pour détecter et gérer le switch](#page-1-0)

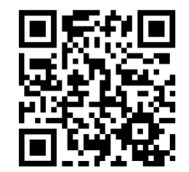

<span id="page-0-0"></span>A. Utiliser l'outil de détection NETGEAR pour détecter le switch et le gérer via l'interface utilisateur de l'appareil

<span id="page-0-1"></span>Utiliser l'outil de détection de switch NETGEAR pour détecter le switch sur votre réseau

L'outil de détection de switch NETGEAR (NDT) vous permet de détecter l'adresse IP du switch sur votre réseau à partir d'un ordinateur Mac ou Windows connecté au même réseau que le switch. Pour télécharger cet outil, consultez le site [netgear.fr/support/product/netgear-switch-discovery-tool.](http://netgear.fr/support/product/netgear-switch-discovery-tool)

## Utiliser l'interface utilisateur du switch pour le gérer

Vous pouvez utiliser le switch comme appareil Plug-and-Play ou modifier les paramètres en vous connectant à l'interface utilisateur de l'appareil.

- 1. Ouvrez un navigateur Web sur un ordinateur ou une tablette connecté(e) au même réseau que votre switch. Vous pouvez utiliser une connexion filaire ou WiFi.
- 2. Dans le champ d'adresse de votre navigateur Web, saisissez l'adresse IP du switch que vous avez détectée dans [Utiliser l'outil de détection de switch NETGEAR pour](#page-0-1)  [détecter le switch sur votre réseau.](#page-0-1)

Si le switch est connecté à Internet, la page Register to activate your warranty (Enregistrez-vous pour activer la garantie) s'affiche. Toutefois, si vous avez déjà enregistré le switch avec l'application NETGEAR Insight, la page de connexion à l'interface de l'appareil s'affiche et vous pouvez passer à l'étape 4.

- 3. Si vous n'avez pas encore enregistré le switch avec l'application NETGEAR Insight, cliquez sur l'un des boutons suivants :
	- **Register Your Device** (Enregistrer votre appareil) : ce bouton s'affiche si le switch est connecté à Internet. Vous pouvez enregistrer le switch et activer la garantie. Pour plus d'informations sur les nombreux avantages qu'offre l'enregistrement de votre switch, consultez la page [netgear.com/fr/why-register](http://netgear.com/fr/why-register/)/.
	- **Enter Registration Key** (Saisir une clé de licence) : si vous obtenez une clé d'enregistrement, par exemple en enregistrant votre switch sur le site [MyNETGEAR.com,](http://MyNETGEAR.com) vous pouvez saisir la clé, puis vous connecter à l'interface de l'appareil.
	- **Skip Registration and Access the UI** (Ignorer l'enregistrement et accéder à l'interface) : l'enregistrement n'est pas obligatoire, mais nous le recommandons fortement. Si vous n'enregistrez pas le switch dans un délai de 30 jours après l'achat, votre droit à la garantie peut être affecté.
- 4. Si vous y êtes invité(e), saisissez le mot de passe d'administration par défaut, qui est **password**, et cliquez sur le bouton **Login** (Connexion).
- 5. Si la page Change Default Password (Modifier le mot de passe par défaut) s'affiche, spécifiez et confirmez un nouveau mot de passe d'administration de l'appareil, cliquez sur le bouton **Submit** (Envoyer) et connectez-vous à nouveau à l'aide de votre nouveau mot de passe.

La page System Information (Informations système) s'affiche. Vous pouvez à présent configurer le switch. Pour plus d'informations sur la configuration du switch à partir de l'interface de l'appareil, consultez le manuel de l'utilisateur, que vous pouvez télécharger en visitant [www.netgear.fr/support/d](http://www.netgear.fr/support/download)ownload et en saisissant votre numéro de modèle.

1. Connectez les appareils aux ports réseau RJ-45 (selon le modèle, 1-24 ou 1-48) sur le panneau avant du switch.

Utilisez des câbles Ethernet de catégorie 5e (Cat 5e) dotés de connecteurs RJ-45 pour établir des connexions Ethernet Gigabit.

2. Connectez un port du switch à un réseau comprenant un serveur DHCP comme, par exemple, un routeur.

Pour utiliser le port SFP+ pouvant prendre en charge une vitesse de 10 Gigabit, vous devez insérer un module émetteur-récepteur SFP ou SFP+, que vous pouvez acheter auprès de NETGEAR.

Sur le modèle GS728TXPv3, seuls les ports 25 et 27 prennent en charge les modules cuivre 10 Gigabit. Sur le modèle GS752TXPv3, seuls les ports 49 et 51 prennent en charge les modules cuivre 10 Gigabit.

**ATTENTION :** Si vous insérez un module cuivre 10 Gigabit dans un port SFP+ supérieur, n'insérez aucun module dans le port SFP+ juste en dessous. Si vous insérez des modules cuivres 10 Gigabit dans les deux ports SFP+ supérieurs, n'insérez aucun module dans les deux ports SFP+ se trouvant en-dessous.

Mettez le switch sous tension, puis patientez deux minutes.

Si vous avez connecté le switch à un réseau avec un serveur DHCP, une nouvelle adresse IP est automatiquement attribuée au switch. (L'adresse IP par défaut du switch est 192.168.0.239.)

# Contenu de la boîte

- Switch NETGEAR GS728TXPv3 ou GS752TXPv3
- Cordon d'alimentation amovible (varie selon la région)
- Pieds en caoutchouc pour l'installation sur une table
- Kit de fixation sur bâti pour une installation sur bâti
- Guide d'installation

**REMARQUE :** pour plus d'informations sur l'installation, reportez-vous au guide d'installation matérielle que vous pouvez télécharger en consultant [https://www.netgear.fr/support/.](https://www.netgear.fr/support/)

Ce switch est conçu pour une utilisation en intérieur uniquement. Si vous souhaitez le connecter à un périphérique situé à l'extérieur, le périphérique extérieur doit être correctement mis à la terre et protégé contre les surtensions, et vous devez installer un dispositif Ethernet de protection contre les surtensions en ligne entre le switch et chaque périphérique extérieur. Le non-respect de cette consigne peut endommager le switch.

Août 2024

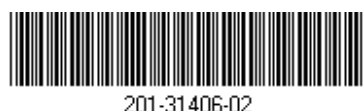

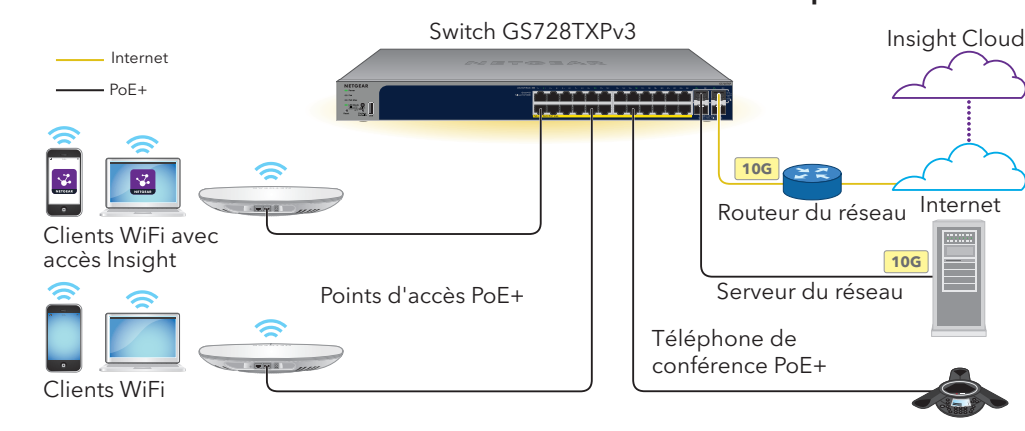

**AVERTISSEMENT :** avant de connecter ce switch à des câbles ou périphériques d'extérieur, lisez l'article [https://](https://kb.netgear.com/fr/000057103)kb.netgear.com/fr/000057103 pour obtenir des informations relatives à la confidentialité et à la garantie.

**REMARQUE :** pour plus d'informations, reportez-vous aux instructions du manuel de l'utilisateur. Vous pouvez télécharger ce manuel dans le Centre de téléchargement NETGEAR à l'adresse [netgear.fr/support/download.](http://netgear.fr/support/download) Le code QR du centre de téléchargement NETGEAR est indiqué à droite. Pour plus d'informations sur l'utilisation de NETGEAR Insight pour gérer le switch, consultez [kb.netgear.com/000044336.](http://kb.netgear.com/000044336)

### **NETGEAR, Inc.**

350 East Plumeria Drive San Jose, CA 95134, Etats-Unis

### **NETGEAR INTERNATIONAL LTD**

Floor 6, Penrose Two, Penrose Dock, Cork, T23 YY09, Irlande

## <span id="page-1-0"></span>B. Utiliser NETGEAR Insight pour détecter et gérer le switch

Pour les abonnés NETGEAR Insight Premium et Insight Pro, le switch prend en charge le portail NETGEAR Insight Cloud et l'application NETGEAR Insight. Vous pouvez utiliser l'une de ces options pour détecter et gérer le switch.

**REMARQUE :** si vous gérez le switch à l'aide du portail Insight Cloud ou de l'application Insight, vous pouvez toujours gérer le switch à l'aide de son interface utilisateur. Cela signifie que ces méthodes de gestion ne s'excluent pas mutuellement, mais se complètent. Les modifications apportées dans Insight sont synchronisées avec l'interface utilisateur de l'appareil. Inversement, les modifications apportées dans l'interface utilisateur de l'appareil sont synchronisées avec Insight. Insight est activé par défaut sur le switch.

- 1. Sur un ordinateur ou une tablette, consultez le site [insight.netgear.com](http://insight.netgear.com).
- 2. Saisissez l'adresse e-mail et le mot de passe de votre compte NETGEAR, puis appuyez sur le bouton **NETGEAR Sign In** (Connexion NETGEAR).
- 3. Si vous utilisez Insight Pro, sélectionnez l'organisation à laquelle vous souhaitez ajouter le switch.
- 4. Ajoutez un emplacement réseau où vous souhaitez ajouter le switch ou sélectionnez un emplacement réseau existant. Le mot de passe de l'administrateur de l'appareil que vous avez défini pour l'emplacement réseau remplace le mot de passe existant de l'administrateur de l'appareil sur tous les appareils que vous avez ajoutés à l'emplacement réseau.
- 5. Cliquez sur le bouton **+ (Add Device)** (Ajouter un appareil).

### Utiliser le portail NETGEAR Insight Cloud pour détecter et gérer le switch

Vous pouvez détecter et gérer le switch sur le portail de la plateforme de gestion dans le cloud Insight.

**REMARQUE :** si vous utilisez Insight Pro, vous pouvez ajouter un appareil seul ou plusieurs appareils manageables via Insight en chargeant une liste des appareils dans un fichier CSV.

- 6. Sur la page Add New Device (Ajouter un nouvel appareil), saisissez le numéro de série du switch et l'adresse MAC, puis cliquez sur **Go** (Accéder).
- 7. Si vous le souhaitez, modifiez le nom d'appareil du switch, puis cliquez sur **Next** (Suivant). La page de confirmation indiquant que la configuration est en cours s'affiche.

La tension PoE du switch autorise.

**REMARQUE :** si le switch est en ligne mais qu'Insight ne le détecte pas, le pare-feu de l'emplacement physique où se trouve le switch peut empêcher la communication avec le cloud Insight. Dans cette situation, ajoutez les entrées de port et de DNS pour l'accès sortant au parefeu. Pour plus d'informations, consultez l'article [kb.netgear.com/000062467](http://kb.netgear.com/000062467).

Le switch se met à jour automatiquement avec la dernière version du firmware Insight et la configuration de l'emplacement Insight. Cette opération peut prendre jusqu'à 10 minutes, au cours desquelles le switch va redémarrer. Le switch est à présent un appareil géré par Insight et connecté à la plateforme de gestion basée sur le cloud Insight.

## Considérations relatives au PoE

L'alimentation PoE et PoE+ fournie par le switch est traitée par priorité dans l'ordre croissant des ports (du port 1 au port 24), avec un budget de puissance total de 190 Watts pour le modèle GS728TXPv3 et de 380 W pour le modèle GS752TXPv3.

- 1. Sur votre appareil mobile, rendez-vous dans la boutique d'applications, recherchez NETGEAR Insight et téléchargez la dernière version de l'application.
- 2. Ouvrez l'application NETGEAR Insight.
- 3. Si vous n'avez pas encore configuré de compte NETGEAR, appuyez sur **Create NETGEAR Account** (Créer un compte NETGEAR) et suivez les instructions à l'écran.
- 4. Saisissez l'adresse électronique et le mot de passe de votre compte NETGEAR et appuyez sur **LOG IN** (Connexion).
	- Votre switch et votre appareil mobile sont connectés au même réseau. Votre switch et son adresse IP s'affichent dans la liste des appareils. Effectuez les actions suivantes :
		- a. Sélectionnez le switch ou appuyez sur **Unclaimed** (Non demandé).
		- b. Sur l'écran suivant, appuyez sur **ADD DEVICE** (Ajouter un appareil) et passez à l'étape 5

Le tableau suivant montre les gammes de puissance sans éléments ignorés, calculées avec la longueur maximale du câble de 100 mètres. Si un appareil reçoit une alimentation PoE insuffisante du switch, pensez à utiliser un câble plus court.

## Dépannage du PoE

Voici quelques conseils qui vous aideront à corriger les problèmes de PoE qui peuvent

survenir :

- 
- 

Condition d'erreur

Un court-circuit lié

La demande en ali alimenté dépasse switch. Le niveau r connexion PoE et d

Le courant PoE sur classification de l'a

• Si le voyant PoE Max est allumé en jaune fixe, déconnectez un ou plusieurs appareils PoE pour empêcher le dépassement d'abonnement PoE.

• Pour chaque appareil alimenté connecté au switch, le voyant PoE associé sur le switch s'allume en vert fixe. Si le voyant PoE correspondant s'allume en jaune, une défaillance de PoE s'est produite et le PoE s'est arrêté en raison de l'une des conditions répertoriées dans le tableau suivant.

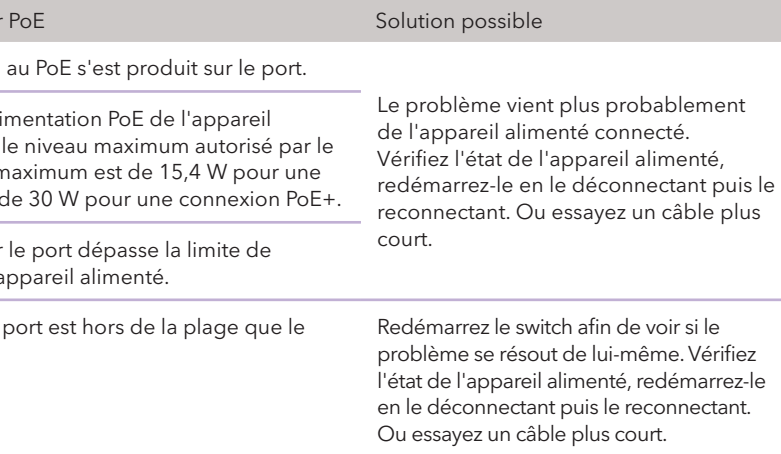

## Support et communauté

Rendez-vous sur [netgear.fr/support](https://netgear.fr/support) pour obtenir des réponses à vos questions et accéder aux derniers téléchargements.

Vous pouvez également consulter notre communauté NETGEAR pour obtenir de bons conseils sur [community.netgear.com.](https://community.netgear.com/)

## Réglementation et aspects juridiques

Pour les informations à propos de la conformité réglementaire, y compris la Déclaration de conformité pour l'UE, rendez-vous sur<https://www.netgear.com/fr/about/regulatory/>.

Avant de brancher l'alimentation, reportez-vous au document de conformité légale.

N'utilisez pas cet appareil à l'extérieur. La source PoE est destinée à une connexion à l'intérieur d'un bâtiment uniquement.

Applicable uniquement aux appareils 6 GHz : utilisez l'appareil en intérieur uniquement. L'utilisation d'appareils 6 GHz est interdite sur des plateformes pétrolières, à bord de voitures, trains, bateaux et avions. Exception : l'utilisation de cet appareil est autorisée à bord de grands avions lorsqu'ils volent à une altitude supérieure à 3 000 m. L'utilisation d'émetteurs dans les bandes 5,925-7,125 GHz est interdite pour le contrôle ou les communications avec des systèmes aériens de pilotage automatique.

> © NETGEAR, Inc., NETGEAR et le logo NETGEAR sont des marques commerciales de NETGEAR, Inc. Toutes les marques commerciales autres que NETGEAR sont utilisées à des fins de référence uniquement.

## Utiliser l'application NETGEAR Insight pour détecter et gérer le switch

Vous pouvez utiliser l'application Insight pour découvrir et gérer le switch depuis votre appareil mobile iOS ou Android, et vous connecter à la plateforme de gestion dans le cloud Insight.

Si le switch ne s'affiche pas dans la liste des appareils, appuyez sur **+** dans le coin en haut à droite et appuyez sur **Scan Network** (Rechercher le réseau). Si le switch ne s'affiche toujours pas, utilisez l'outil NDT pour le détecter. Pour plus d'informations, consultez la section [Utiliser l'outil de détection de switch NETGEAR pour détecter le switch sur votre réseau.](#page-0-1)

- Votre switch et votre appareil mobile ne sont pas connectés au même réseau. Votre switch et son adresse IP ne s'affichent pas dans la liste des appareils. Effectuez les actions suivantes :
	- a. Appuyez sur **+** dans le coin supérieur droit.
	- b. Utilisez la caméra de votre appareil mobile pour scanner le code à barres ou le code QR ou saisissez le numéro de série, puis passez à l'étape 5.
- 5. Suivez les instructions à l'écran pour poursuivre l'enregistrement du switch.

**REMARQUE :** si vous utilisez à la fois Insight et l'interface utilisateur du switch pour gérer ce dernier, après avoir ajouté le switch à un emplacement réseau Insight, le mot de passe de l'emplacement réseau Insight remplace le mot de passe administrateur du switch pour l'interface utilisateur de l'appareil. Pour accéder à l'interface utilisateur de l'appareil, vous devez saisir le mot de passe de l'emplacement réseau Insight.

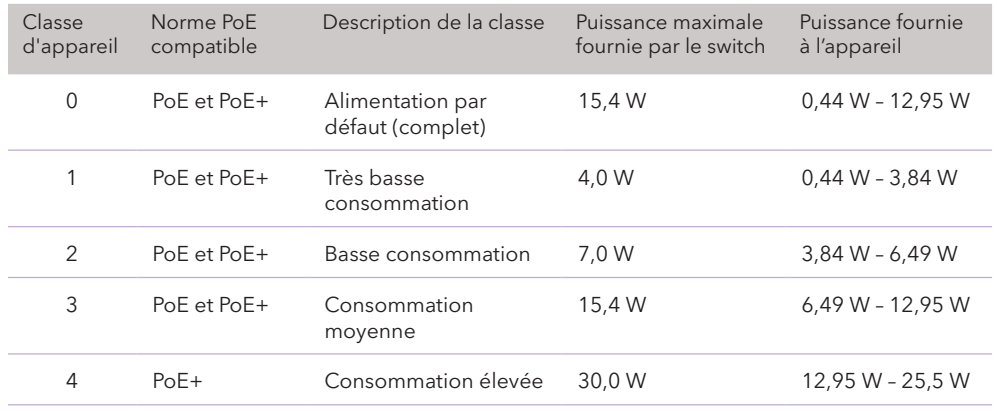